# **Come accedere alla rete wifi - Eduroam**

### **Se sei in possesso della password di accesso alla tua email Iulm/Servizi di segreteria online.**

Attiva il wifi e scegli la rete EDUROAM

#### Per Android:

Nelle impostazioni avanzate modifica:

- Metodo EAP: PEAP
- Auth Fase 2: MSCHAPv2
- Certificato CA: non convalidare
- Identità: la tua email Iulm completa di @studenti.iulm.it
- Identità anonima: vuoto
- Nel campo password: la password utilizzata per la email/servizi di segreteria online. Scegliere Connetti.

Quando la rete risulta connessa, apri il browser (internet) e scrivi <www.rai.it>. Se compare il regolamento di utilizzo del wireless scorri fino in fondo e clicca su Accept.

#### Per Apple:

Inserisci come username la tua email IULM studenti completa (**nome. cognome@studenti.iulm.it)** e nel campo Password scrivi la password utilizzata per la email/servizi di segreteria online. Ti verrà richiesta l'autorizzazione per un certificato e sul macbook ti chiederà l'inserimento della password del mac. Quando la rete risulta connessa, apri il browser (internet) e scrivi www.rai.it. Se compare il regolamento di utilizzo del wireless scorri fino in fondo e clicca su Accept.

## **Se non sei in possesso della password di accesso alla tua email IULM/Servizi di segreteria online**

Vai all'indirizzo: [servizi.iulm.it/resetpassword-it.html](https://servizi.iulm.it/resetpassword-it.html) o utilizza il Qr code seguente:

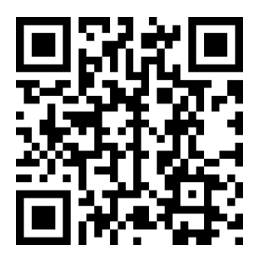

Inserisci come username la tua email IULM studenti completa **(nome. cognome@studenti.iulm.it)** e premi **Conferma**

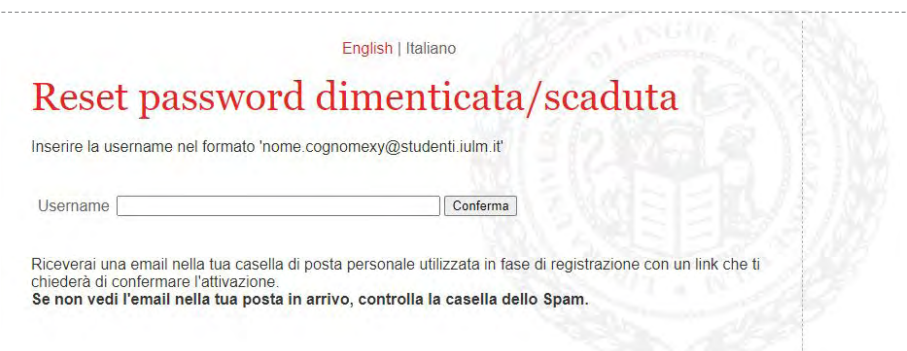

Riceverai una mail sulla casella email personale (gmail, hotmail, yahoo...) con un link, in blu. Clicca sul link e attendi la nuova mail con la password (arriverà anche via sms).

Attiva il wifi e scegli la rete EDUROAM. Segui le indicazioni di pagina 1 per connetterti alla rete.